## Accessing YouTube / Or Accessing the Internet off Network

- 1. Go to Youtube.com
- Find a video you would like to play- if it has a Blue X on it – click the blue X

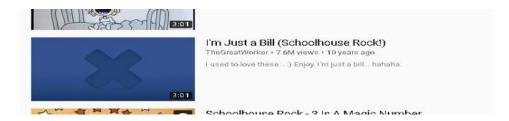

- 3. It will direct you to this screen
  - a. If it is marked as "unknown" you will be able to view the video by following the directions below.
  - b. If it is marked as "mature" you will not be able to view the video.

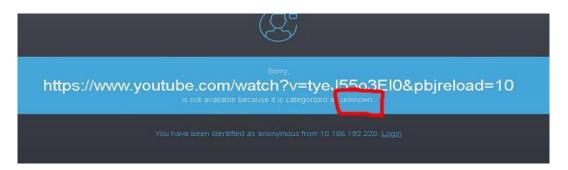

4. Click Login

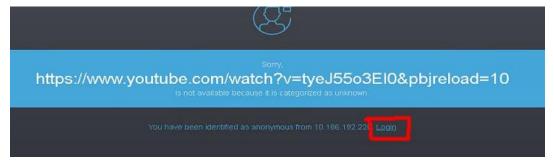

5. Choose the correct school you are associated with- and log in with the credentials you use to log in to your computer- and click Authenticate.

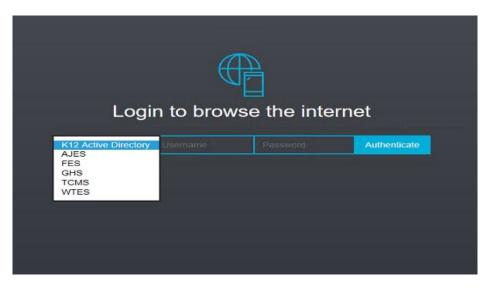

- 6. (IF YOU DO NOT HAVE A SCHOOL ACCOUNT CHOOSE K12 AND USE YOUR EMAIL ADDRESS AND PASSWORD).
- 7. This screen can also come up when accessing the internet from home. If it does, choose the correct school/K12 account you are associated with- and log in with your credentials and then click Authenticate.
- 8. Videos and sites can be whitelisted by putting in a request at the link below:

 $\frac{https://forms.office.com/Pages/ResponsePage.aspx?id=S7AZ4AwzekaLrgn7FzdNajUNjpKUii1PnAqvo5Ge7Y1UNFFYNVJL}{TDQ1VTkyRVg0QzNWNDVVSk5XSC4u}$